## View Individual Scholarship Awards

## **1. Click the SMU Custom Programs link. D SMU Custom Programs**

- **2.** Click the **SMU Administer Financial Aid** link. **SMU Administer Financial Aid**
- **3.** Click the **Awards** link. Awards
- **4.** Click the **Scholarship Award Activity** link.
- **Scholarship Award Activity**
- **5.** Enter the desired information into the **EmplID** field.
- **6.** Enter the desired information into the **Academic Institution** field. Enter a valid value e.g. "**SMETH**".
- **7.** Enter the desired information into the **Aid Year** field
- **8.** Click the **Search** button.

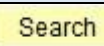

- **9.** If multiple awards have been issued, you may need to click the **View All** link to expand the page to view all awards for the student.
- **10.** Click the **Approval Info** link.

Approval Info

- **11.** The **Approved By**, **Name** and **Datetime Approval** fields will be populated. This will allow you to track multiple actions in order of occurrence.
- **12. End of Procedure**

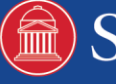